# CitiManager® Quick Start Guide for Administrators

March 2017

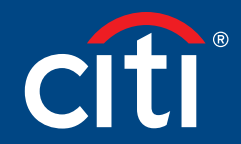

Treasury and Trade Solutions

## **Contents**

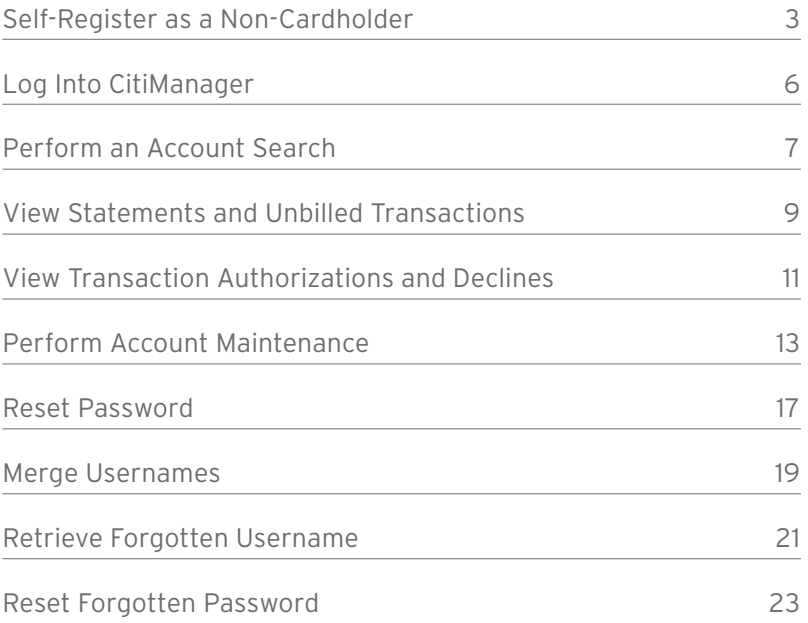

### Self-Register as a Non-Cardholder

#### Key Concepts

As a non-cardholder, you are required to register in CitiManager® to access accounts within your span-of-control.

In order to self-register, a Registration ID and Registration Passcode are required. Citi provides this information to you via e-mail. Once your registration details are received, you must register within 60 days or the details will expire. Expired details can be reset by Citi.

#### Registration Details

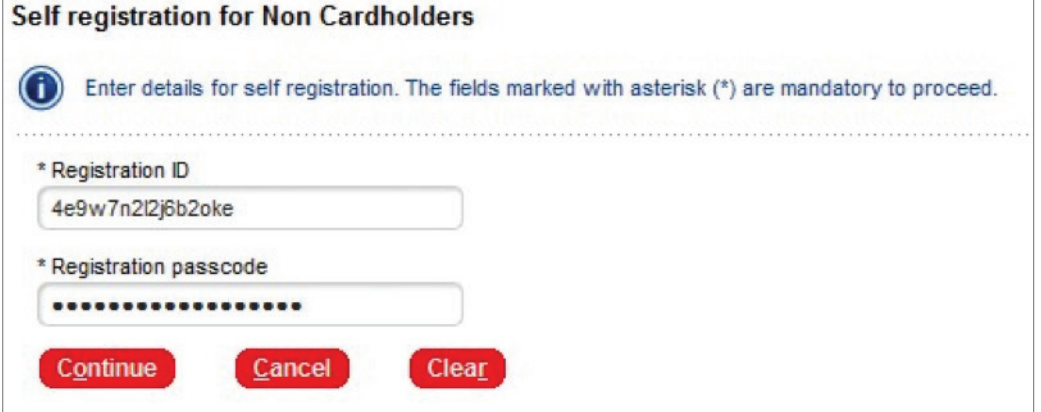

#### Registration Details Example

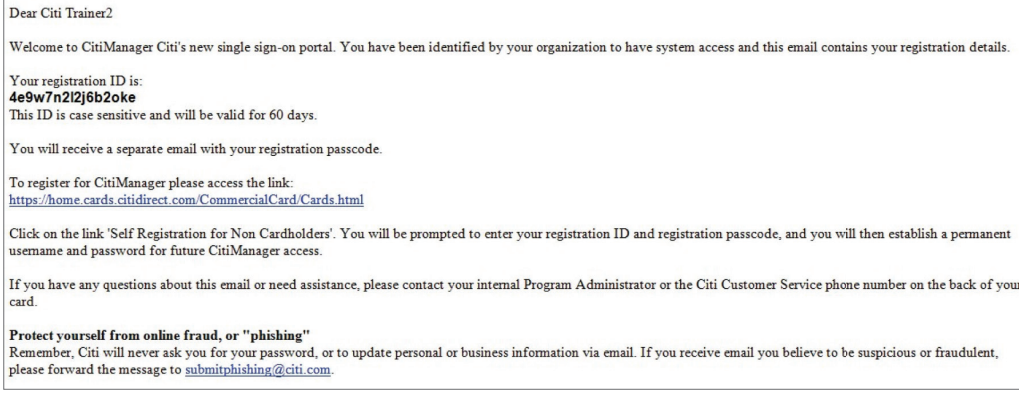

#### Registration Passcode Example

#### Dear Citi Trainer2

Welcome to CitiManager Citi's new single sign-on portal. You have been identified by your organization to have system access and this email contains your registration details. We<br>come to Chilisanager Citi s new single sign-on portal. Tou nave been it<br>Your registration passcode for registration ID XXXXXXXXXXXX620ke is:<br>Abis nastocole is case emittive and will be valid for 60 days. This passcode is case sensitive and will be valid for 60 days To register for CitiManager please access the link https://home.cards.citidirect.com/CommercialCard/Cards.html Click on the link 'Self Registration for Non Cardholders'. You will be prompted to enter your registration ID and registration passcode, and you will then establish a permanent usemame and password for future CitiManager access If you have any questions about this email or need assistance, please contact your internal Program Administrator or the Citi Customer Service phone number on the back of your card Protect yourself from online fraud, or "phishing"<br>Remember, Citi will never ask you for your password, or to update personal or business information via email. If you receive email you believe to be suspicious or fraudulen please forward the message to submitphishing@citi.com

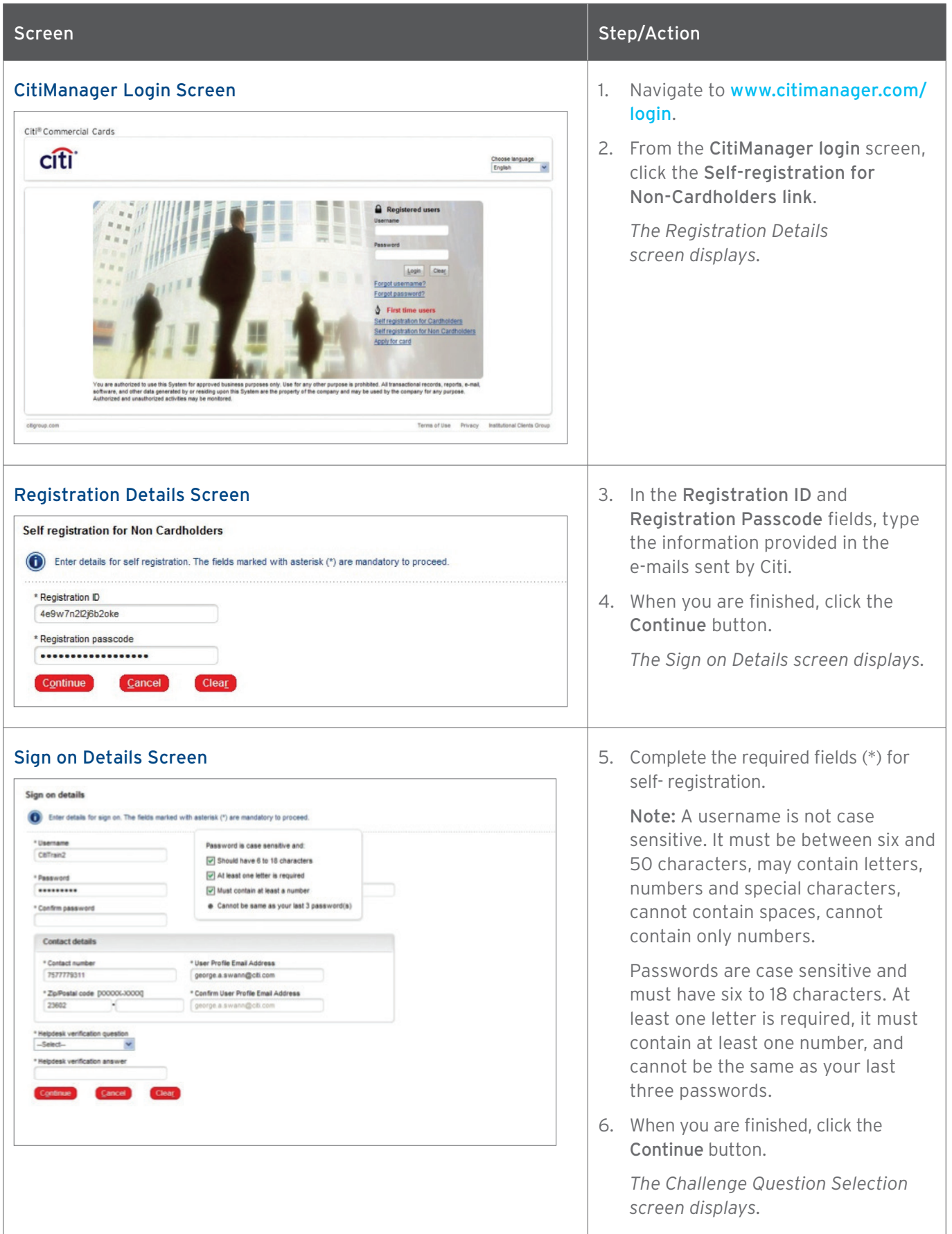

![](_page_4_Picture_53.jpeg)

### Log Into CitiManager

#### Key Concepts

A username and password are required to access CitiManager. If you do not have a CitiManager username and password, consult your company Program Administrator so they can set you up with the necessary access.

If you cannot remember your username or password, refer to the Retrieve Forgotten Username or Reset Forgotten Password procedures in this User Guide.

![](_page_5_Picture_101.jpeg)

### Perform an Account Search

#### Key Concepts

You can search for cardholder accounts that reside in your assigned hierarchies. CitiManager capabilities are role and entitlement based. Therefore, you can only access accounts within your span of control. You can search for accounts using the Card Accounts search or perform an advanced search.

CitiManager limits search results to 1,000 card accounts. If you receive the "Please refine your search" message, it is necessary to further refine the search criteria.

#### Card Account Search

The card account search feature allows you to search by Country, Card number, Bill type, Card last name, Card first name.

![](_page_6_Picture_122.jpeg)

#### Advanced Search

The advanced search option allows you to search by the cardholder's Username, Hierarchy name, Hierarchy Unit number and Name line 1.

![](_page_6_Picture_123.jpeg)

#### Lookup Hierarchy

You can also look up specific hierarchies within your span of control by clicking the Lookup Hierarchy button. Only hierarchies within your span of control display. To expand a hierarchy, click the + sign next to the hierarchy tree. Select the checkbox next to the hierarchy. This allows you to filter search results by the hierarchy selected.

![](_page_6_Figure_13.jpeg)

#### Filters

Use the Filter icon next to each search field to search by the following qualifiers: equals, starts with, ends with, contains. Using a filter/qualifier helps to limit the search results.

![](_page_6_Picture_124.jpeg)

![](_page_7_Picture_79.jpeg)

### View Statements and Unbilled Transactions

#### Key Concepts

CitiManager allows you to view posted billing statements as well as transactions as they post. The unbilled transactions displayed are not part of a final statement.

Note: The information displayed is determined by the program parameters established for your company.

![](_page_8_Picture_146.jpeg)

![](_page_9_Picture_94.jpeg)

### View Transaction Authorizations and Declines

#### Key Concepts

CitiManager allows you to view Authorizations and Declined Transactions on your cardholders' accounts.

Authorization is the first stage of the transaction process. Every authorization request receives a response that either approves or declines the transaction. You can view Authorizations that are outstanding on your available balance but not viewable in unbilled transactions.

Decline means the transaction that has received a decline decision from the card issuer during authorization process. This view provides the ability for you to review the declines on your account and the reasons for those declines.

![](_page_10_Picture_89.jpeg)

![](_page_11_Picture_57.jpeg)

### Perform Account Maintenance

#### Key Concepts

To perform account maintenance, the Cardholder Maintenance form must be completed and submitted to Citi. Account Maintenance allows the Program Administrator to edit or update cardholder account information such as address changes and spend controls.

Fields marked with the (§) symbol are not real-time fields. Fields marked with the (‡) indicate a previous maintenance request has been submitted but not yet processed. All non-marked fields are real-time.

You can perform the following maintenance functions:

- Business Address
- Business Telephone and Fax Number
- E-Mail Address
- Home Address
- Home Telephone Number
- Mobile Phone Number
- Employee ID
- Location
- Department
- Cost Centre
- Cost Centre Description
- Card To Address
- PIN To Address
- Card Status
- Credit Limit<sup>1</sup>
- Overall Cash Limit2
- Available Cash Limit<sup>3</sup>
- Single Transaction Limit<sup>4</sup>
- Temporary Credit Limit<sup>5</sup>
- Temporary Credit Limit Start Date<sup>5</sup>
- Temporary Credit Limit Increase Expiry Date<sup>5</sup>

1 Credit Limit – this is total amount of credit that the cardholder will be able to spend, before making a payment.

- 2 Overall Cash Limit– this is the amount of cash available to the cardholder during the replenishment period. The replenishment period generally runs over 28 days. This must be equal to or less than the Credit Limit.
- 3 Available Cash Limit this is used to validate your input into Overall Cash Limit. This must be equal to the Overall Cash Limit.
- 4 Single Transaction Limit this is the most the cardholder will be able to spend in a single transaction.
- 5 Temporary Credit Limit this is temporary total amount of credit that the cardholder will be able to spend, before making a payment. When setting this field you must specify the Temporary Credit Limit Start Date and Temporary Credit Limit Increase Expiry Date.

Note 1: You will not be able to amend details for a Card that is currently inactive

Note 2: When Closing a Card, please do not include any other instruction in the same request (e.g. reduce credit limit)

![](_page_13_Picture_123.jpeg)

![](_page_14_Picture_66.jpeg)

Citi Commercial Cards

COMMERCIAL CARDS OPERATIONS E

25-33 CANADA SQUARE

MAILDROP CGC-12-60

UNITED KINGDOM [V]

CANARY WHARF

 $P12$ 

E14 5LB

91 - 09962574132 arul.leof@citi.com

Business V

COMMERCIAL CARDS OPERATIONS E

 $\overline{\mathcal{L}_{\mathcal{A}}(\mathcal{A})}$  .

 $\overline{\phantom{a}}$ 

 $\begin{tabular}{|c|c|c|c|} \hline $4$ & & & & & & \\ \hline \end{tabular}$ 

 $\boxed{10}$ 

 $(1903/2016$ 

Unblock V

 $\boxed{2}$ 

 $\begin{array}{|c|} \hline 3 & \\\hline \end{array}$ 

VERWEY

 $\widehat{\text{c}(\text{t})}$ 

**Select a Card :** *Calectary* 

Please complete and submit the mainte

**S** Online Maintenance Fields First Name

\*Select country<br>
SweDEN V \*Select language<br>
NGLISH V \* Show form

**Surnama** 

Business Address Line 1 6

Business Address Line 2 §

Business Address Line 3 §

**Business City/Town §** 

**Rusiness State/County &** 

**Business Country §** 

**Susiness Postal Code §** 

Business Telephone Number

Business Fax Number § Mobile Phone Number

E-Mail Address

Pin to

Home Address Line 1 §

Home Telephone Number

Employee ID §

Location §

Department §

Cost Centre

Card Status

Credit Limit Overall Cash Limit

**Citi Commercial Cards** Submit Cancel

Available Cash Limit

Single Transaction limit

Temporany Cradit Limit

Temporary Credit Limit Start Date

**Cost Centre Description** 

Screen Screen Step/Action Account Maintenance Form **9.** Complete the necessary updates to the form. Welcome! Arul Leof 07/03/2016 For assistance please contact Citi Customer Services<br>CITIBANK COMMERCIAL CARDS VISA - BE  $\overline{a}$  Logout Note: Home My Card Account Manage Card Accounts Manage User Access Manage Card Program Resources My Profile Web Tools a. Be sure to read the help text for field format tips ince form below. Fields marked with the (6) symbol are not real time fields. Fields marked with (1) indicate a no est has been submitted but not yet processed b. Some options may not be available based on your company setup 10. Click the Submit button. *The confirmation message displays,* Company Name/ Business Address Line 1 *letting you know that the form for maintenance has been submitted.* Enter business telephone number in the following<br>format country code-area code-telephone number-<br>axtension Enter business fax number in the following format<br>country code-area code-telephone number-<br>whensinn Enter mobile telephone number in the following<br>format country code - mobile telephone number. Enter new corporate email address Select the PIN delivery destination Enter home telephone number in the following<br>format country code-area code-telephone number-This will only update Citi systems, if you use an<br>expense management system please ensure this<br>is also updated. If you did not place the temporary block please do<br>not remove it, call Citi Customer Services for<br>further information Total Cash available on the account This is the amount available until the next<br>replenishment cycle. Available Cash Limit must be<br>equal to the Overall Cash Limit. Enter the maximum limit the cardholder can spend<br>in one transaction, enter whole numbers only. Please enter the Temporary Credit Limit that<br>required for the card. Please enter value in<br>Numeric Date that Temporary Credit Limit need to be<br>effective. Please enter the date Format in Date that Temporary Credit Limit need to be<br>expired. Please enter the date Format in<br>DDAMAYY/OD-MAAYYYY

#### Account Maintenance Confirmation Screen 11. Click the OK button.

Temporary Credit Limit Increase Expiry Date 19/03/2016

![](_page_15_Picture_307.jpeg)

*You are returned to the Search screen, where you can perform another search.*

### Reset Password

#### Key Concepts

Once a user's password is reset, a random password will be sent to the user's e-mail address associated with the username that was reset.

Passwords expire after 90 days.

![](_page_16_Picture_76.jpeg)

Are ve

want to a Cancel

4127778985

 $rac{12345}{12345}$ 

![](_page_17_Picture_124.jpeg)

### Merge Usernames

#### Key Concepts

When you log into the CitiManager, the links to the functions you have access to from the CitiManager Home screen are determined by the role and entitlements that have been assigned to your profile.

As a CitiManager user, you may have more than one active User ID based on your role or responsibilities. If this is the case, you can merge your two usernames into one ID without the need to log in multiple times.

Be sure to merge any User ID for which you have lesser permissions into the one for which you have the more permissions. This will ensure that you have all of the permissions you are entitled to under one username.

For example, if you have a non-cardholder username and a cardholder username, log in with your noncardholder ID and merge the cardholder ID with the non-cardholder ID.

![](_page_18_Picture_103.jpeg)

![](_page_19_Picture_120.jpeg)

### Retrieve Forgotten Username

#### Key Concepts

If you forget your username, you will need to retrieve it in order to log into CitiManager. Your username will be sent to your e-mail address. To retrieve your username, the following information is required:

- Your first and last name
- Your country
- The contact phone number
- The zip code/postal code associated with the billing address
- Your user profile e-mail address

![](_page_20_Picture_133.jpeg)

![](_page_21_Picture_35.jpeg)

### Reset Forgotten Password

#### Key Concepts

If you forget your password, it is necessary to reset your password in order to log in to the CitiManager. Passwords expire after 90 days.

To reset your password, the following information is required:

- A valid username
- The zip/postal code used for your billing address
- Your user profile e-mail address
- Helpdesk verification answer

![](_page_22_Picture_144.jpeg)

![](_page_23_Picture_103.jpeg)

![](_page_24_Picture_0.jpeg)

Treasury and Trade Solutions citi.com/treasuryandtradesolutions

© 2017 Citibank, N.A. All rights reserved. Citi, Citibank, Citi and Arc Design and CitiManager are trademarks and service marks of Citigroup Inc. or its affiliates and are used and registered throughout the world.